Protective Marking: Official

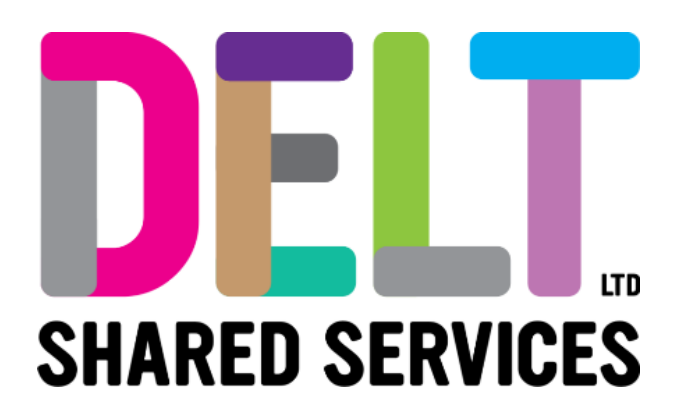

## **Manager Dashboard**

Manager Dashboard – Shift Change (Working Pattern Change) 08/02/2022

Author: Carmen Garcia

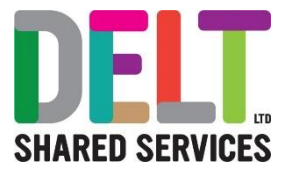

## 1.1 My People Widget - Team Scheduler Navigation – Assign Shift

## **2.1.1 Assign a new Shift to an employee**

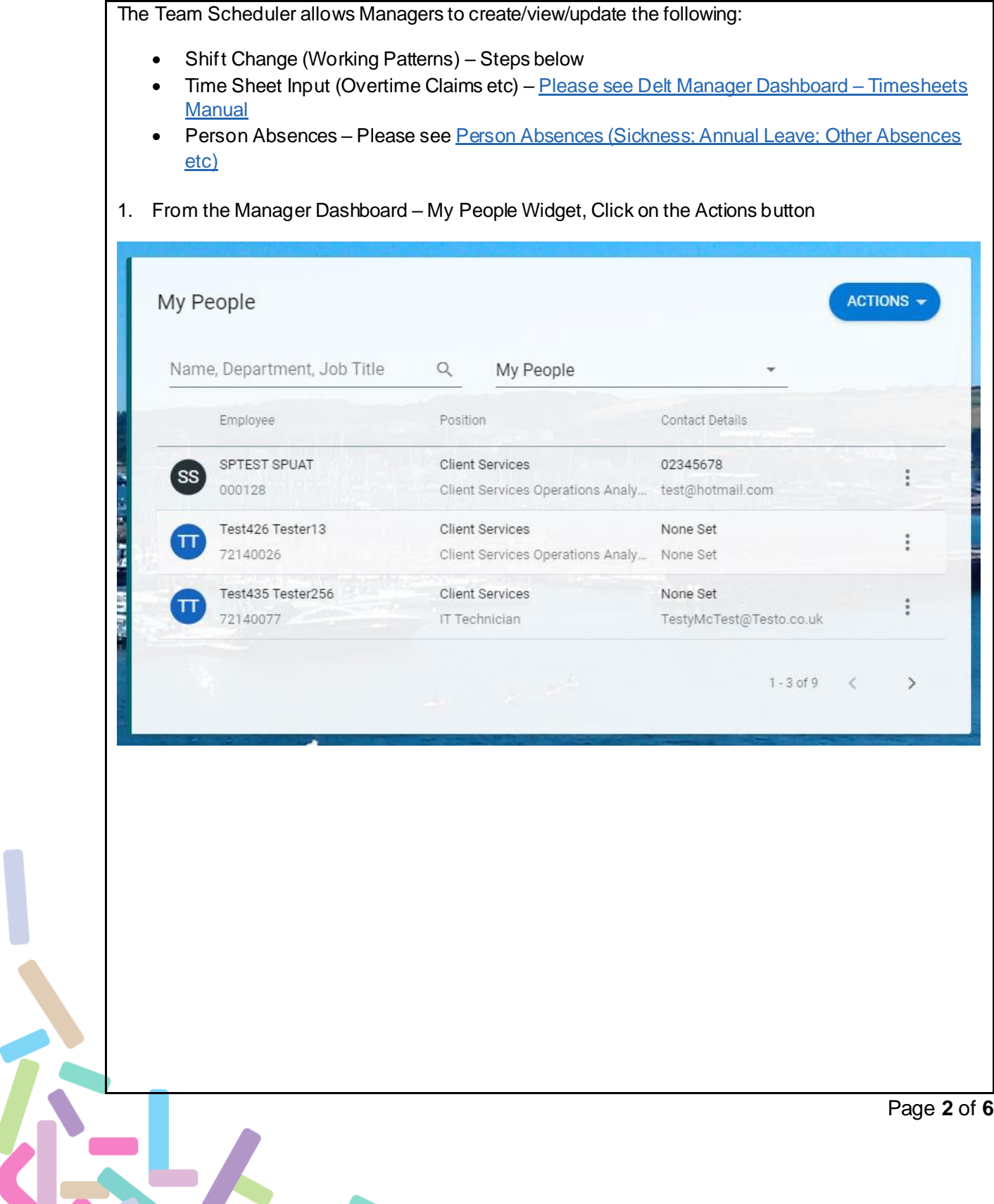

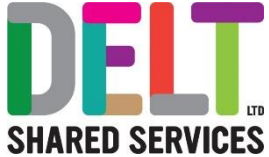

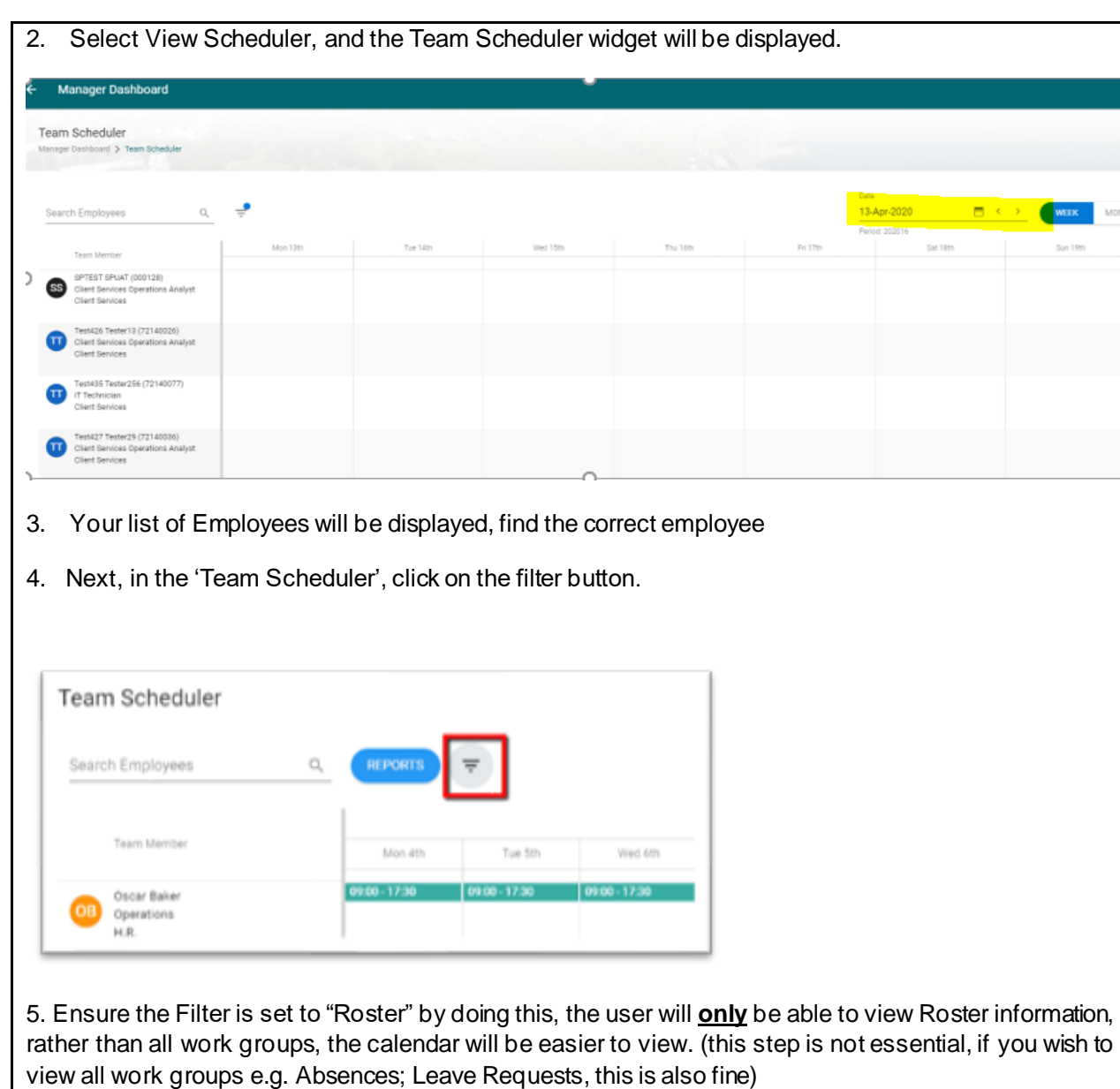

EL,

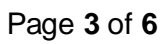

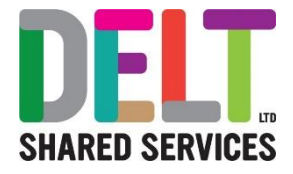

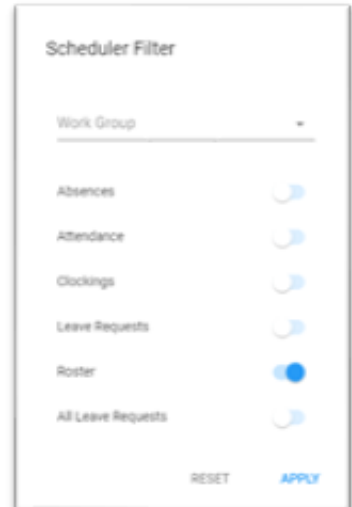

- 6. Navigate to dates on the calendar.
- 7. To view an employee's assigned shift, Left click the work schedule and click 'Shift Change'

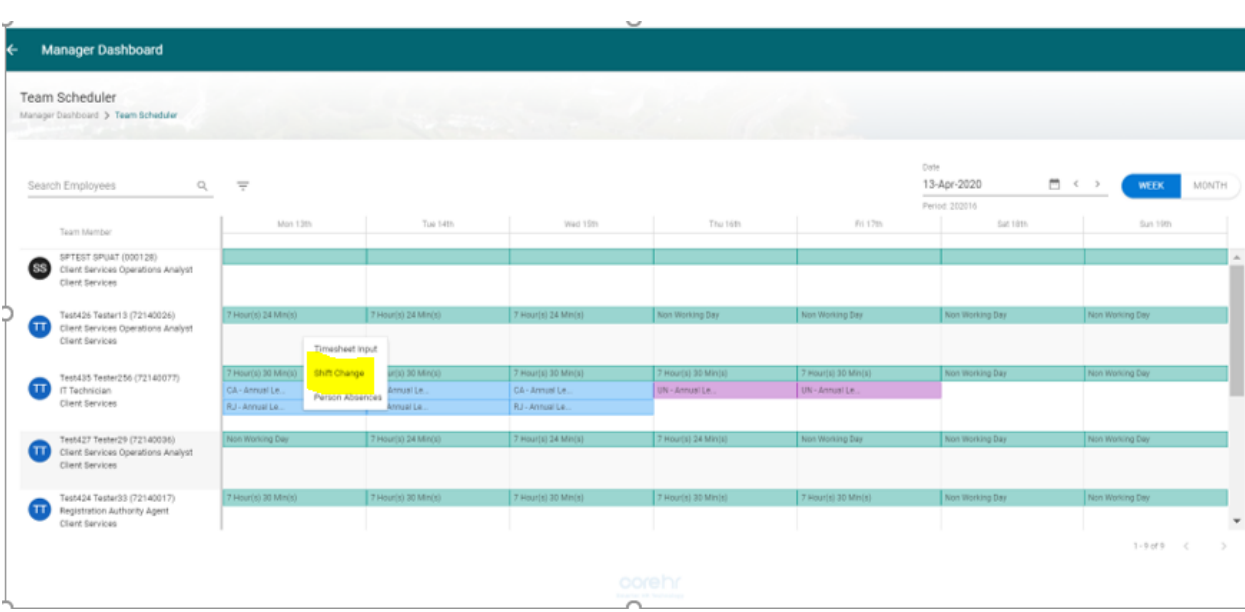

8. To assign a new Shift, click 'Add' and enter the required details:

- Shift select the correct working pattern. (If the working pattern is not available in the system, please request this via a Service Now Request).
- Date Effective

BL/

Start Sequence (this should be completed for cycle shifts only) e.g. if you have a 3 week cycle shift and your working pattern starts on week 2 of a 3 week cycle, then you would enter a Start Sec of 2. If it starts on week 1, enter Start Sec 2, and so on

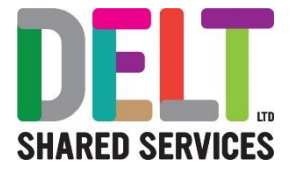

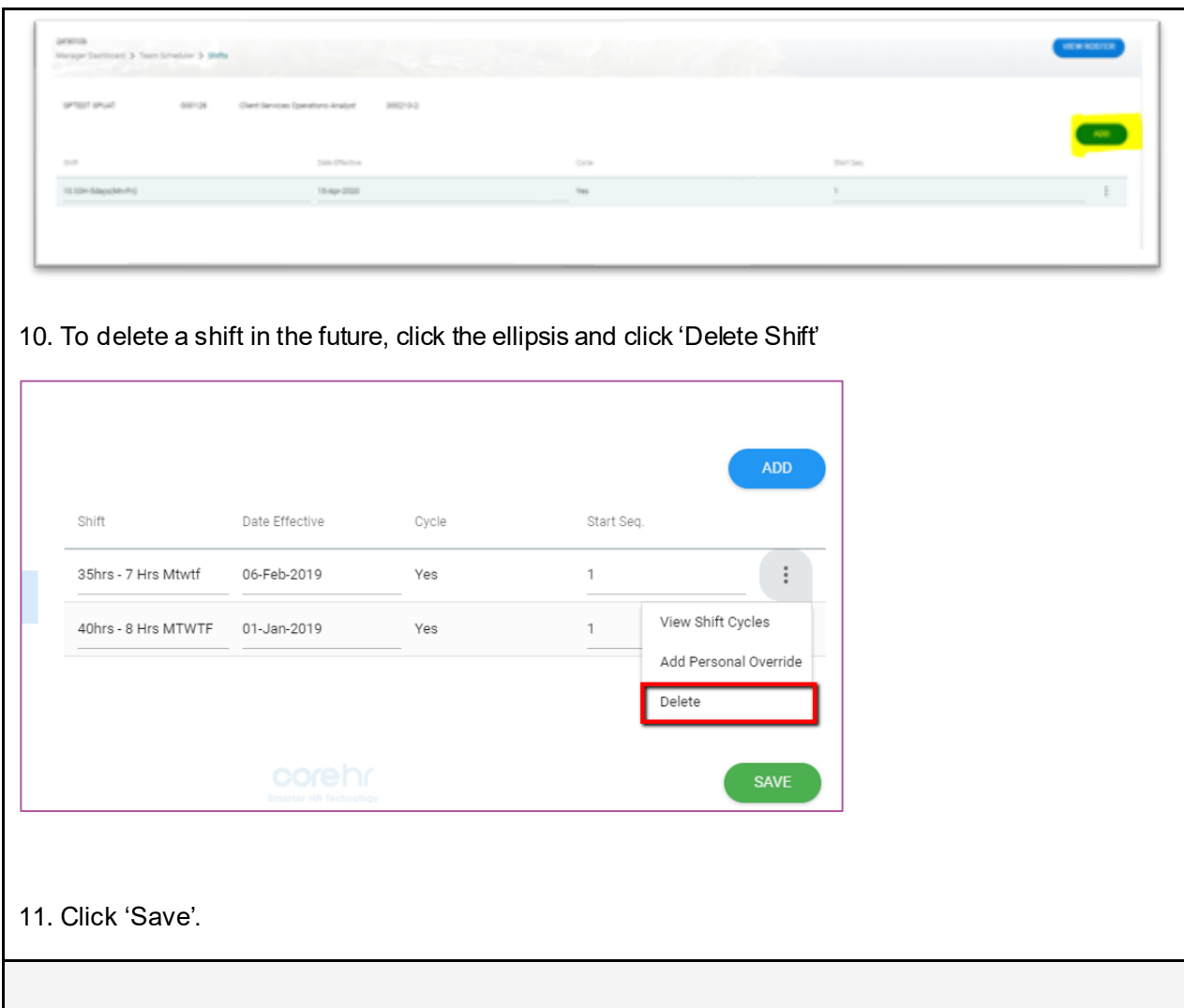

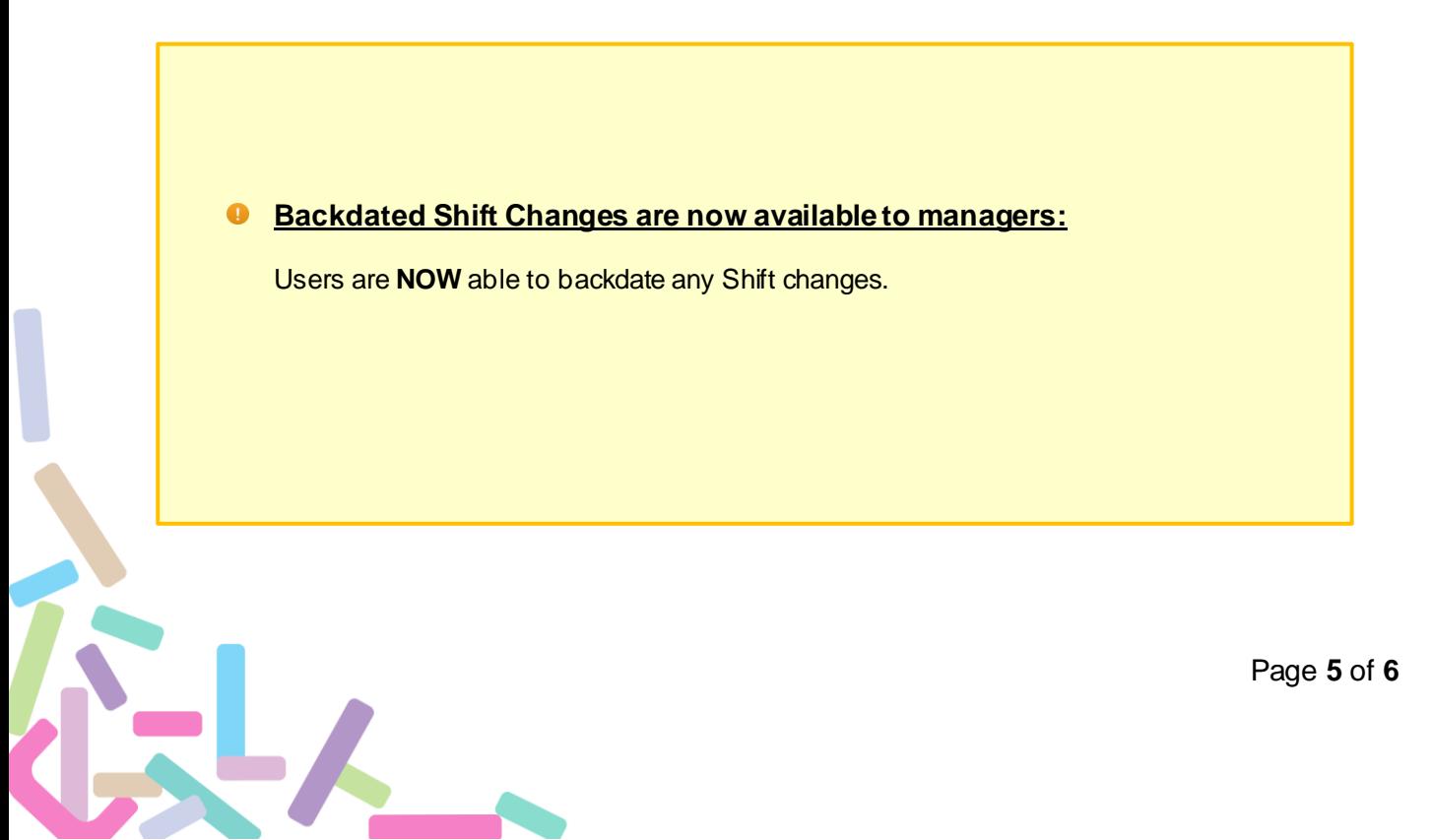

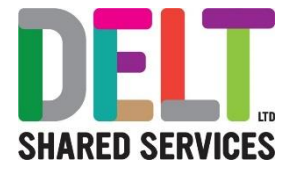

## *<u>New Working Pattern/Shift Pattern :</u>*

If the Working Pattern you are looking for is not available, please request this via Service **Now** 

- Delt's Service Now System
- Click into the Search field
- Enter 'CoreHR New Shift Type'
- Follow the instructions and upon completion of this request the Systems Team, will deal with the request, and come back to you direct.

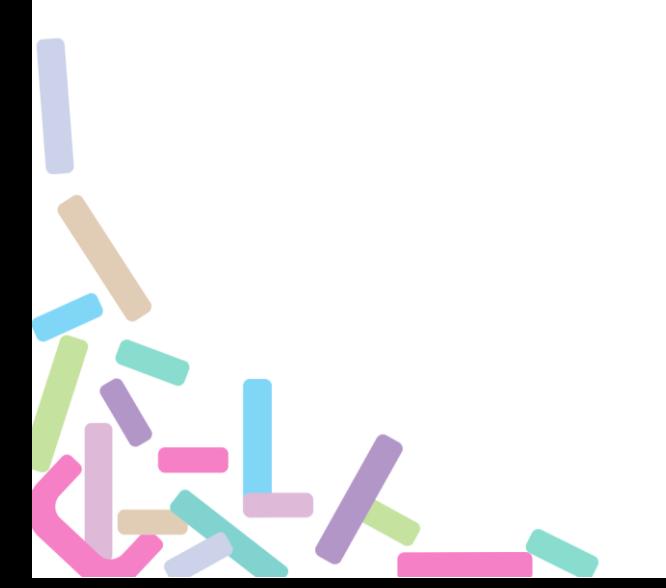